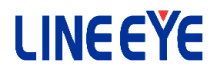

# PC リンクソフト LE-PC87

## 取扱説明書

 最新の取扱説明書は、付属の CD に pdf ファイルで収録されています。 インストール時にシリアル番号の入力が必要です。 シリアル番号は、箱(およびお客様登録カード)に記載されております。 The CD-ROM attached to the product contains the latest instruction manuals in PDF format. Please also refer to them. You need the serial number when installing. You will find the serial number on the side of the box that contains LE-PC87 (or on the card packed with LE-PC87).

## ■■ 目次 ■■

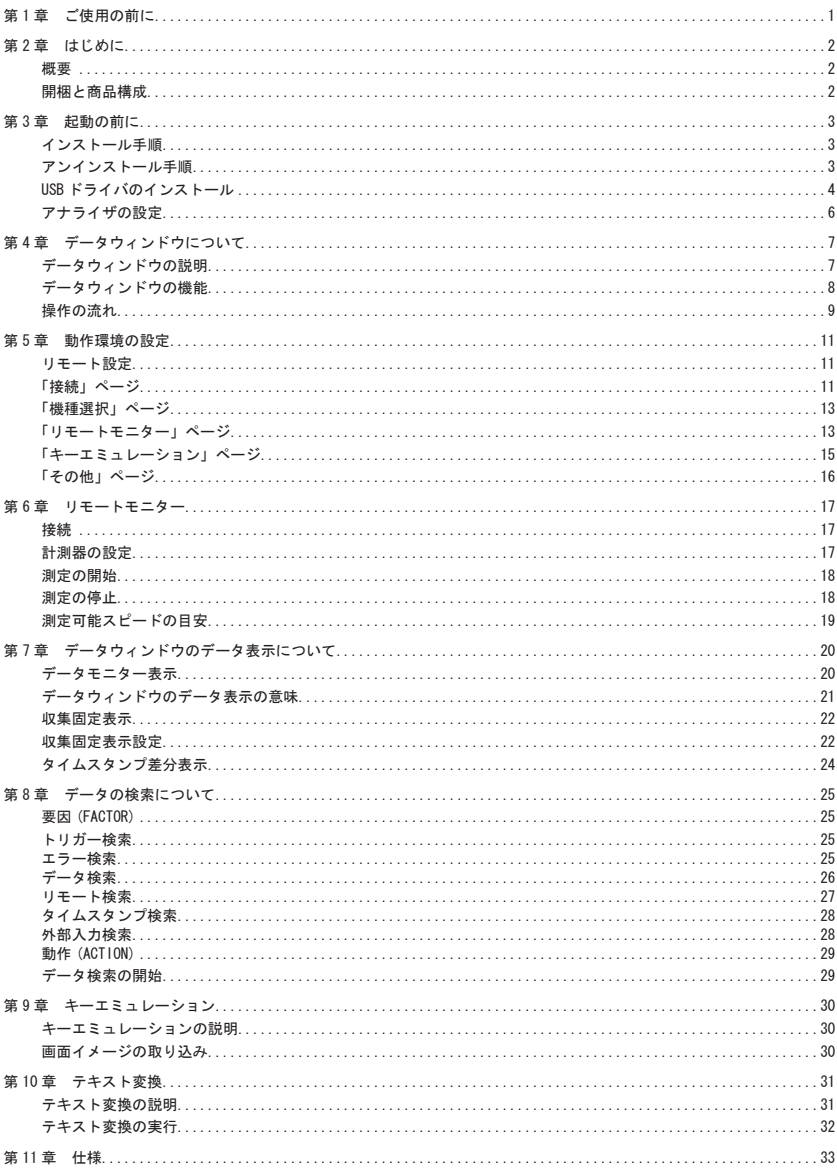

## ソフトウェア使用権許諾契約書

<span id="page-2-0"></span>株式会社ラインアイ(以下「弊社」といいます)は、本契約書とともにご提供するソフトウェア・ プログラム及び付随ドキュメント(以下「本ソフトウェア」といいます)を使用する権利を本 契約書の条項にもとづき許諾し、お客様も本契約書の条項にご同意いただくものとします。

1. 著作権

 本ソフトウェアの著作権は弊社が所有しています。

2. 使用権の範囲

弊社は、お客様が本ソフトウェアを受領し本契約に同意した日から本ソフトウェアを1台 のコンピュータで使用する権利をお客様に対してのみ許諾します。よって、本ソフトウェ アの第三者への譲渡、貸与、賃借は許諾しないものとします。

3. 複写・解析・改変について

お客様が本契約書に基づき、弊社から提供された本ソフトウェアをマニュアルに規定して ある場合を除いて、いかなる場合においても全体的または部分的に複製・解析・改変する ことはできないものとします。

4. バージョンアップ

本ソフトウェアは、ハードウェアやソフトウェアの技術的進歩により、事前の予告なしに バージョンアップすることがあります。お客様は弊社が別途定める料金を支払うことによ り、本ソフトウェアのバージョンアップ品を受取り使用することができます。なお、バージョ ンアップは、本契約の使用権を同意されたお客様に限られます。

5. 弊社の免責

本ソフトウェア及び関連ソフトウェアによる生成物が、直接または間接的に損害を生じて も、弊社は一切の責任は負いません。また、機器や媒体が原因の損害に対しても、弊社は 一切の責任は負いません。さらに、本ソフトウェアを使用した結果の影響に関しても一切 の責任を負わないものとします。

6. 一般事項

本契約のいずれかの条項またはその一部が法律により無効となった場合は、かかる部分は 本契約から削除されるものとします。

- 7. 本ソフトウェアのサポートについて 弊社のサポートの範囲は、本ソフトウェアの機能、操作面、本ソフトウェアのみに起因す る問題に限らせていただきます。
- 8. その他

別段に定めのない事項については、著作権法および関連法規に準拠するものとします。 

株式会社ラインアイ

<span id="page-3-0"></span>この度は、「PC リンクソフト LE-PC87」をお買い上げいたたき、誠にありがとうございます。

●本ソフトを正しく効果的にご利用いただくために、この取扱説明書をよくお読みく ださい。

 またご利用のアナライザの取扱説明書も併せてお読みください。

●この取扱説明書は必ず保存して下さい。

概要

 本ソフトは LE-8200/LE-8200A のオプション拡張基板セット OP-SB87 での測定を PC か ら開始し、モニターデータを USB ポート、AUX ポート(シリアル)やメモリーカード経 由で PC に取り込むことを可能とするソフトウェアです。

## 開梱と商品構成

 開梱の際は、下記のものがそろっているかご確認ください。

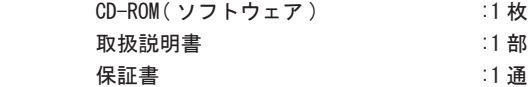

 万一、輸送中の損傷や不足品がございましたら、お買い上げの販売店または 当社までご連絡ください。お客様カードは必要事項をご記入の上、必ずご返送 ください。ご返送いただかない場合は、バージョンアップなどのサポートを受 けることができなくなりますのでご注意ください。

#### <span id="page-4-0"></span>インストール手順

- ① 供給 CD-ROM を CD-ROM ドライブに挿入します。
- ② 「スタート」ボタンをクリックし、「ファイル名を指定して実行」をクリック します。
- 3コマンド行に"D(ご使用の CD-ROM ドライブを指定):\setup"と入力し、「OK」 をクリックします。
- ④ インストーラが起動します。画面の表示に従ってインストールしてください。 インストール中にシリアル番号の入力を求められます。シリアル番号は 「お客様登録カード」に記載されている番号を入力します。
- ⑤ インストール終了が表示されましたら「完了」をクリックしてください。

### アンインストール手順

- ① コントロールパネルから、「アプリケーションの追加と削除」を開きます。
- ( ご使用の OS により「プログラムの追加と削除」となっていることがあります。) ② 「LE-PC87」を選び「削除」を実行します。

<span id="page-5-0"></span> PC リンクソフトは USB 経由でアナライザをリモートコントロールできます。 初めてアナライザを PC に接続した場合は、PC に USB ドライバをインストールする必要 があります。

USB ドライバはアナライザに附属している CD-ROM に収録されています。 対応 OS は Windows 7/8/8.1/10 です。

< Windows 10 の場合 >

以下では、Windows10 での手順を記載しますが、Windows7/8/8.1 でもほぼ同様ですので、 本手順を参考にインストールをお願いします。

- 1. 付属 CD-ROM を、インストールする PC の CD-ROM にセットします。
- 2. 付属の CD-ROM の "Driver" フォルダ内の setup.exe を実行します。
- 3. PC上で「ユーザーアカウント制御」ウィンドウが起動します。 そこで、「はい」をクリックします。

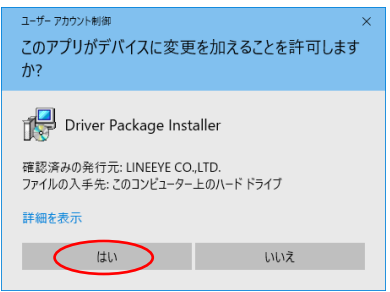

- 4. 「LINEEYE ドライバパッケージインストーラー」ウィンドウが起動するので、 「OK」をクリックします。
- 5. インストールウィザードが起動するので「次へ」をクリックします。

6.「Windows セキュリティ」ウィンドウが起動するので、 「インストール」をクリックします。

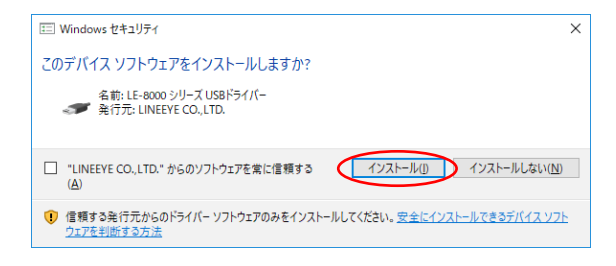

7. 「デバイスドライバのインストールウィザードの完了」と表示されたら、 「完了」をクリックします。

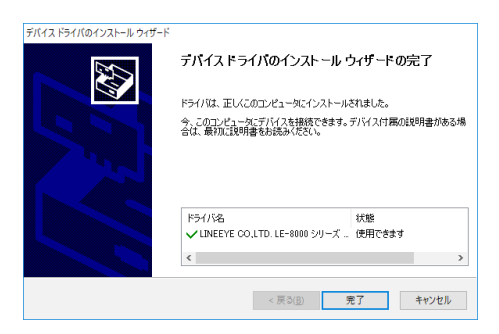

8. アナライザを接続します。これでインストールは終了します。

<span id="page-7-0"></span> ①アナライザを PC の USB ポートに接続する場合は USB ケーブル、PC のシリアル ポートに接続する場合は付属の AUX ケーブル (LE2-8V) を使い、いずれかの 方法で接続します。 USB ケーブル

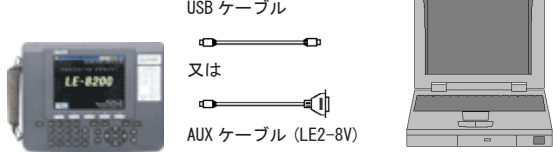

 ② PC のシリアルポートと接続される場合は、アナライザ側の AUX ポートを以下 のように設定します。(USB 接続の場合は不要です。)

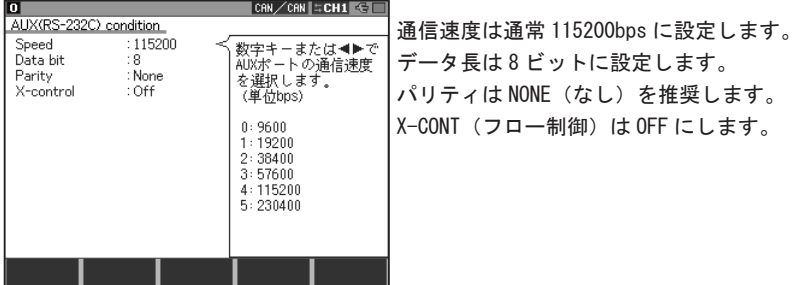

ご注意

- ※ アナライザ本体 OP-SB87 用のファームウェアの更新が必要な場合があります。 アナライザ本体をバージョンアップしてからお使い下さい。
- ※ 接続中にアナライザの雷源を切断しないでください。
- ※ アナライザをシリアルポート接続で使用する場合、

 アナライザの USB ポートには何も接続しないでください。

※ シリアルポート接続でリモート測定される場合、

 USB 接続に比べ転送ロスト ( 測定データの欠落 ) が発生しやすくなります。

- ※ PC が省電力モードになると、PC リンクソフトの接続が切れますので、 連続測定するときは、必ず PC の省電力モードを off にしてください。
- ※ 本書に記載されていない機能につきましてはオンラインヘルプをご覧 ください。

<span id="page-8-0"></span>データウィンドウの説明

Windows の「スタート」メニューから [ すべてのプログラム ][LINEEYE][LE-PC87][LE-PC87] を起動します。通常、次のようなデータウィンドウが表示されます。

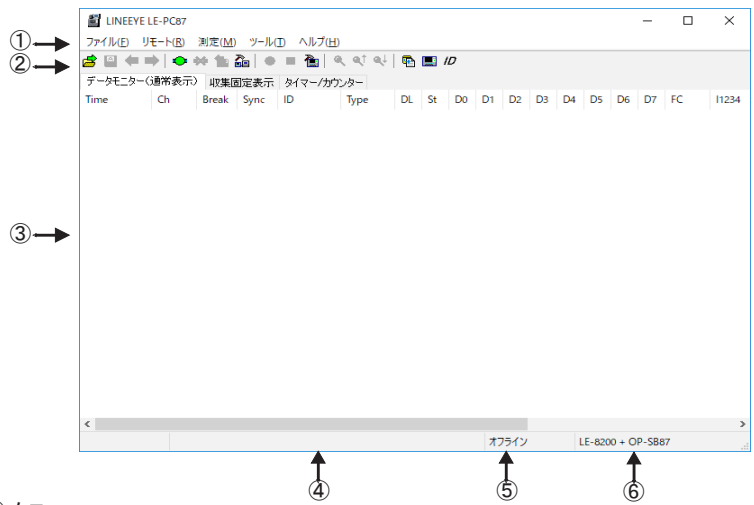

①メニュー

ここから各操作を行うことができます。

②ツールバー

ここから各操作を行うことができます。

③データ表示部

測定データを表示します。

④データポジション表示部

 データモニター表示部で選択されているデータのポジションが表示されます。 2/7 (選択されているポジション / 最終フレームポジション)

 測定中は受信データ数、欠落回数、ファイル数が表示されます。

⑤接続状態表示部

アナライザーとの接続状態が表示されます。

⑥機種表示部

 オフライン時は設定されているアナライザ、オンライン時には接続されている アナライザの機種名が表示されます。

<span id="page-9-0"></span>データウィンドウの機能

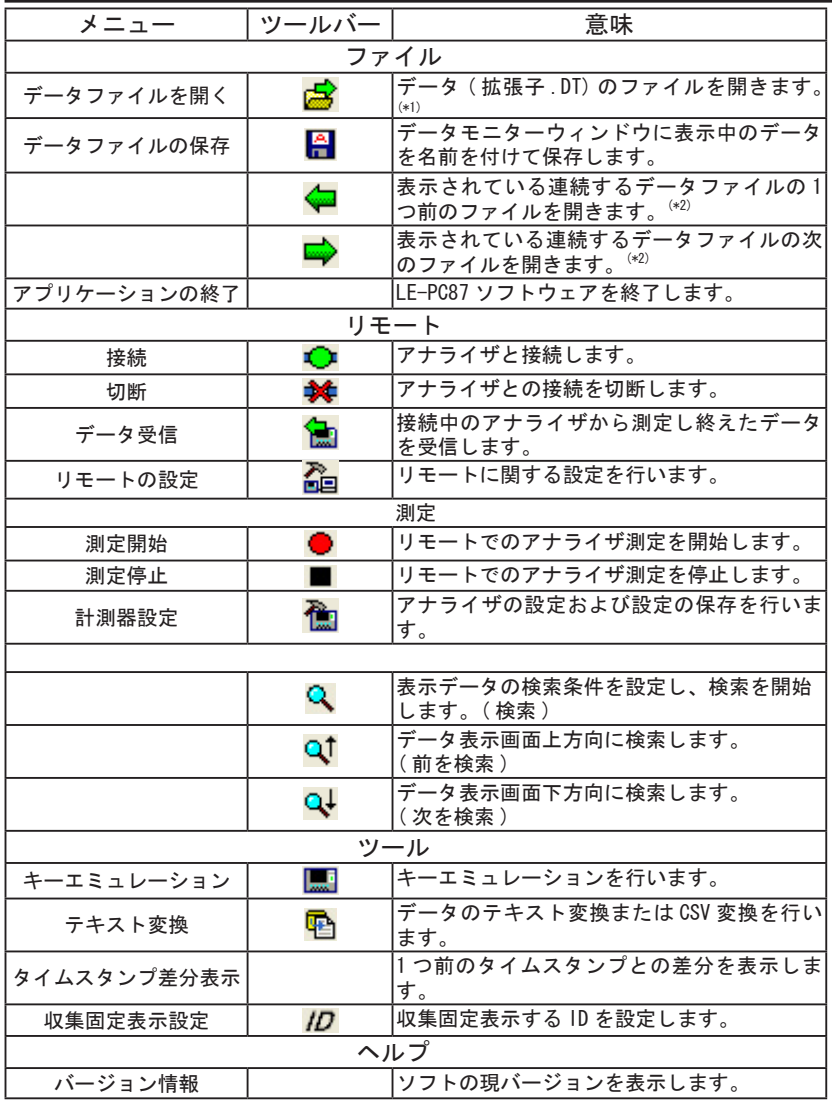

\*1:CAN/LIN 用以外のデータファイルは開く事はできません。

\*2: 名前を付けて保存したファイル、または不連続になったデータファイルは開く事は出来ません。

<span id="page-10-0"></span>LE-PC87 を使ってアナライザの測定データを PC に保存する場合の主な操作手順 は以下の様になります。

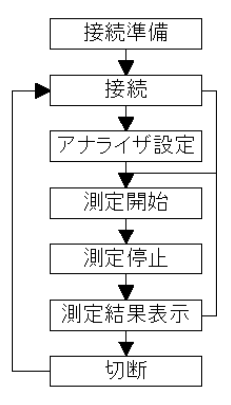

操作手順 1( 接続準備 )

LE-PC87 を起動し初めてご利用される場合、最初に「 20 」ボタン (またはメニューの 「リ モート」) にてアナライザ本体と接続する為の設定や、データの保存先等を設定します。 ※「リモート」の詳細は「第 5 章 動作環境の設定」の「リモート設定」をご覧下さい。

操作手順 2( 接続 )

「リモート設定」設定後、アナライザ本体と接続を確認します。

「 」ボタン ( またはメニューの [ リモート ] → [ 接続 ]) を押して接続します。

接続時、指定したデータ保存先が見当たらない場合、フォルダの作成を聞いてきますの で、問題なければ「OK」を押してください。キャンセルされた場合接続出来ません。

※保存先フォルダが見当たらない場合、下記の様な構成のフォルダが作成されます。

...\My Documents\LEPC87\Remote\Buffer

...\My Documents\LEPC87\Remote\Screen

測定を開始する前にアナライザ本体の測定条件等を設定する必要があります。

接続してリモートで測定条件を設定するには「 イコ」ボタン ( またはメニューの [ 測 定 ] → [ 計測器設定 ]) をクリックします。

※アナライザ本体側で予め設定してある場合は必要はありません。

※接続時、初期値で「設定の同期」が有効となっていますので、自動的に現在のアナライ ザの設定状態を受信して表示します。また、「閉じる」ボタンをクリックすると設定を アナライザ側に送信します。

操作手順 4( 測定開始 )

アナライザ本体の設定が終われば、測定開始を行います。 測定を開始するには「●」ボタン ( またはメニューの 「 測定 ] → 「 測定開始 1) をクリッ クします。

操作手順 5( 測定停止 )

測定を停止するには「■」ボタン ( またはメニューの 「 測定 ] → 「 測定停止 ]) をクリッ クします。

※「リモート設定」の「リモートモニター」で設定したブロックサイズのファイルが最大 ブロック数に達すると自動的に測定を停止します。

操作手順 6( 測定結果の表示 )

測定停止後、最後のデータファイルがデータモニター画面にロードされます。 連続するデータファイルがある場合は「← 」(前のファイル)または「━ 」(次のファ イル ) ボタンで開きます。必要な場合は名前を付けて保存します。

※データの表示の詳細は「第7章 データウィンドウのデータ表示について」をご覧下さい。

操作手順 7(切断)

アプリケーションを終了する時など、切断する場合は「全⊈」 ( またはメニューの [ リモー ト ]-[ 切断 ]) を押します。

<span id="page-12-0"></span>リモート設定

データウィンドウのツールバー「 」ボタン(またはメニューの [ リモート ] → [ リモー ト設定])をクリックし、リモートに関する設定を行います。

リモート設定の中には「接続」、「機種選択」、「リモートモニター」、「キーエミュレーショ ン」「その他」のページがあります。設定が完了すれば「O K」ボタンを押して設定を保 存します。

■「接続」ページ

 リモート接続に関する設定を行います。

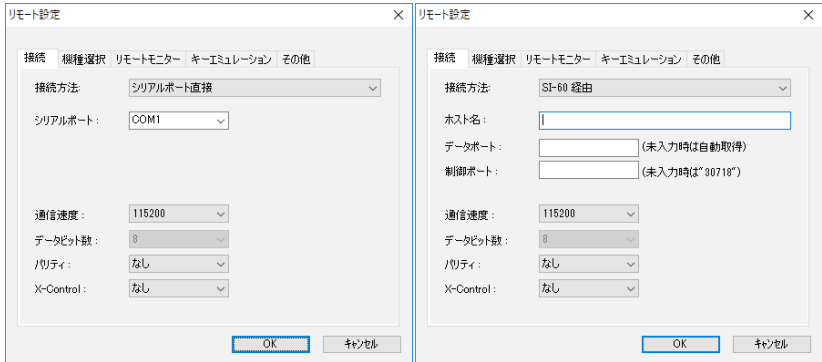

●「接続方法」

アナライザとの接続方法を選択します。 選択した接続方法により必要な設定が異なります。

- ・シリアルポート経由 : PC のシリアルポートまたは USB- シリアル変換器 (LE-US232B) 等を利用して接続する場合
- ・USB: USB で接続する場合
- ・SI-60 経由 : LAN ⇔シリアル変換器 SI-60 又は SI-60F を介して 接続する場合 (\*1)
	- \*1 変換器設定の詳細は、変換器の取扱説明書をご覧ください。 SI-60 と接続するには LE2-8V ご利用の場合 Dsub25( オス )-9( メス ) 変換器、また は LE2-8C が必要です。

< シリアルポート経由 >

●「シリアルポート」 接続に使用する PC のシリアルポート (COM1 ~ COM9) を選択、または COM10 以降の 場合入力します。

<USB ポート経由 >

●「シリアル番号」

制御する対象のアナライザのシリアル番号を設定します。

アナライザが PC に接続されている場合はドロップダウンリストから

シリアル番号を選択することもできます。

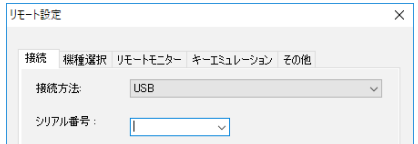

< SI-60 経由 >

 ●「データポート」

シリアルデータを送受信するためのポート番号を設定します。未入力時には自動 取得しますので、通常は未入力の状態にしておいてください。

ルーターやファイアウォール等でポート番号が変換されるような場合には設定が 必要です。

●「制御ポート」

SI-60の制御ポート番号を設定します。通常は未入力の状態にしておいてください。 ルーターやファイアウォール等でポート番号が変換されるような場合には設定が 必要です。

- < シリアル経由 /SI-60 経由共通 >
	- ●「通信速度」

アナライザの AUX ポート設定の通信速度に合わせて設定します。

●「データビット数」

データビット数は 8 ビット固定で変更できません。 アナライザの AUX ポート設定も必ず 8 ビットに合わせてください。

 ●「パリティ」

アナライザとの通信データパリティを設定します。 通常は「なし」に設定してください。

● 「X-Control」

アナライザとの X 制御方式のフロー制御を行うかどうかを設定します。 通常は「なし」を設定してください。

<span id="page-14-0"></span>■「機種選択」ページ

 使用するアナライザに関する設定を行います。主にオフライン時に使用 されますが、現在は選択できません。将来の拡張用です。

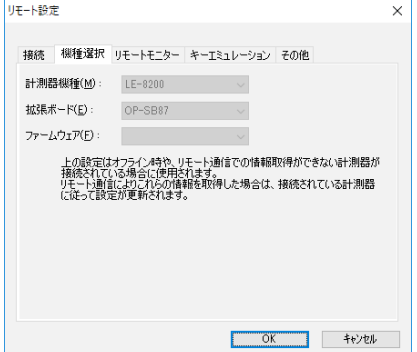

■「リモートモニター」ページ

 リモートモニターに関する設定を行います。

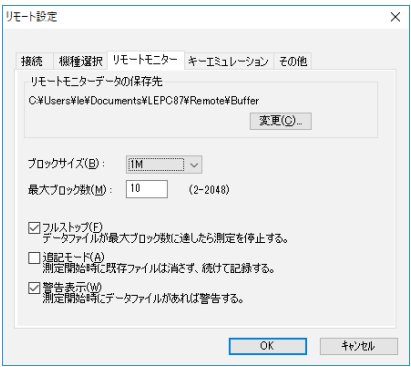

●「リモートモニターデータの保存先」

リモートモニター機能によりアナライザから受信したデータを保存するフォ ルダです。設定を変更する場合は「変更」ボタンを押すとフォルダ選択用の ウィンドウが表示されますので、設定したいフォルダを選んで「OK」ボタン を押してください。データが保存されるファイル名は「00000000.DT」から 順にファイル名部分が連番になるように保存されます。

※ 専用のフォルダを指定することを推奨します。

※ 空き容量が十分にあるドライブを指定してください (空き容量が少ない場合 PC の動作が不安定になる場合があります。)

## ●「ブロックサイズ」

1 ファイルあたりのデータ容量を設定します。「1M バイト」、「2M バイト」、「4M バ イト」、「8M バイト」、「16M バイト」、「32M バイト」、「64M バイト」、「128M バイト」 から選択できます。

## ●「最大ブロック数」

保存するファイルの最大数を設定します。2 ~ 2048 まで設定できます。 データファイルの数が最大ブロック数に達した時、自動的に測定を停止します。

### ●「フルストップ」

チェックするとデータファイルの数が最大ブロック数に達した時、自動的に測定 を停止します。チェックを外すと、ブロックサイズと最大ブロック数を乗じたサ イズのリングバッファを構成して連続測定します。

## ●「追記モード」

チェックを外すと測定開始時に既存のデータファイルは削除され、新たに 「00000000.DT」から順に保存されます。チェックすると測定開始時には既存のデー タファイルは削除されず、保存されている連番ファイル名の次の連番から保存さ れます。

ただし、追記モードであっても総データ数が最大ブロック数の設定を超える場合 はファイル名番号の小さいデータファイル(以前の設定で保存されたデータファ イルも含まれます)が削除されます。

●「警告表示」

チェックすると測定開始時に保存先に指定されたフォルダにデータファイルが存 在する場合、警告メッセージを表示します。

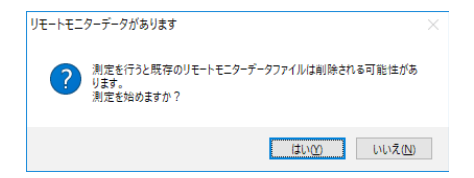

<span id="page-16-0"></span>■「キーエミュレーション」ページ キーエミュレーションに関する設定を行います。

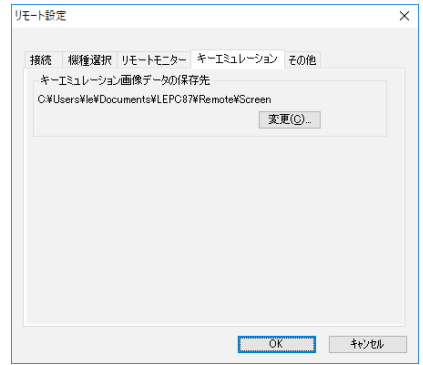

●「キーエミュレーション画面データの保存先」

キーエミュレーションで画面の保存を行った場合に画面イメージが保存される フォルダです。設定を変更する場合は「変更」ボタンを押すとフォルダ選択用のウィ ンドウが表示されますので、設定したいフォルダを選んで「OK」ボタンを押して ください。

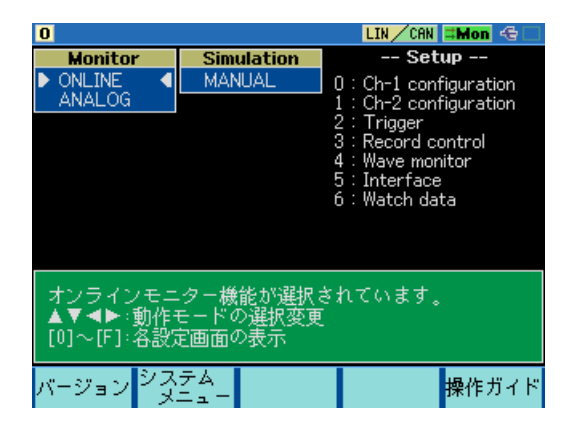

<span id="page-17-0"></span>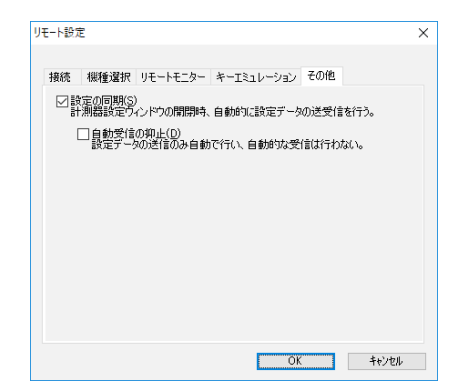

●「設定の同期」

チェックを入れた場合、オンライン時に計測器設定ウィンドウを開いたとき自動 的に設定を受信し、閉じたとき自動的に設定を送信します。

但し、チェックを入れた場合でも、オフライン時、または測定中に設定したデー タは自動的に送信されません。

●「自動受信の抑止」

「設定の同期」にチェックを入れた場合でも「自動受信の抑止」をチェックしてい る場合は、設定の送信のみ自動で行い、自動受信は行いません。

## <span id="page-18-0"></span>第6章 リモートモニター

アナライザの測定を開始し、PC の HDD に測定データを記録することができます。

接続

動作環境の設定(リモート設定)が終了したら、データウィンドウのツールバーで「1 」ボタン(またはメニューの「リモート」→「接続」)をクリックしアナライザと接続し ます。アナライザとの接続が完了した時点でデータウィンドウの接続状態表示部が「オン ライン」、機種表示部に接続されているアナライザの機種名が表示されます。接続中はア ナライザ本体側での操作はできません。

計測器の設定

データウィンドウのツールバーで「 ← 」ボタン (またはメニューの [ 測定 ] → [ 計測 器設定 1) をクリックしアナライザの設定を行います。

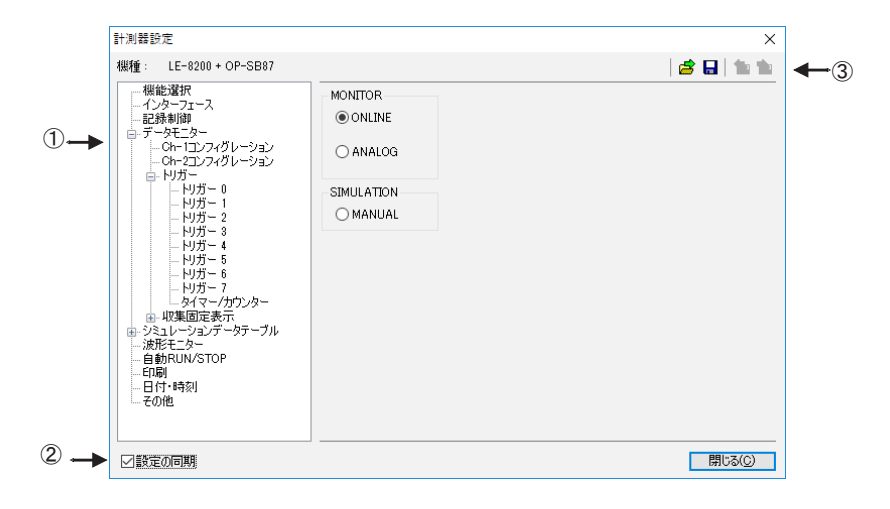

①計測器設定ウィンドウ

計測器設定ウィンドウでは、ツリー上に展開された設定(ウィンドウ左側)を 選択する毎に、設定内容(ウィンドウ右側)が変わります。必要に応じて各 種設定を行ってください。

※リモートモニターで長時間連続測定するときは、アナライザ側の設定を「記録制御 Full stop」や「トリガー設定 Action : Stop」など、測定が自動停止されるもの及 び Auto run の設定はしないでください。

## <span id="page-19-0"></span>②設定の同期

 設定内容の自動送受信を切り替えます。

 「リモート設定」の「その他」にある「設定の同期」の機能が変更できます。 この設定を変更すると「リモート設定」の「設定の同期」も変更されます。

③ツールバー

 測定内容の保存と読み込みおよび送受信を行います。

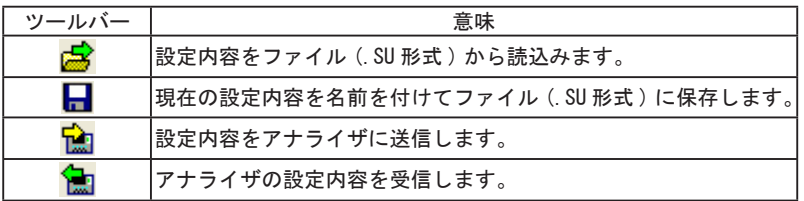

測定の開始

データウィンドウのツールバーで「●」ボタン (またはメニューの「測定」→「測定開始」) をクリックし測定を開始します。測定が開始されると収集固定表示画面に切換り、データ モニター表示画面はクリアされます。

測定中はステータスバーのデータポジション部に受信フレーム数、欠落回数、ファイル数 が表示されます。

測定の停止

「リモート設定」の「リモートモニター」で設定したブロックサイズのファイルが最大ブロッ ク数に達した時、またはデータウィンドウのツールバーで「■」ボタン(またはメニュー の「測定」→「測定停止」)をクリックすることで測定を停止します。 データは自動的にリモート設定で指定したフォルダに保存されています。 測定停止後は最終のデータファイルが自動的にデータモニター画面にロードされます。

<span id="page-20-0"></span>リモートモニターで測定データを取り逃しなく記録できる測定対象の条件は PC とアナラ イザーの接続方法により異なります。以下を目安にして、ご利用ください。

USB 接続 : 1 秒間に約 15000 フレーム シリアルポート直接 (115.2Kbps 接続時) : 1 秒間に約 140 フレーム SI-60 経由(230.4Kbps 接続時) : 1 秒間に約 280 フレーム

※取り逃しなく記録できる 1 秒間のフレーム数の上限です。測定対象の通信速度に関係 なく、例えば通信速度が 1Mbps の測定対象でも、上記フレーム数を越えずに断続的に 通信している場合は、測定データを取り逃すことなく記録できます。

- 連続して上限速度を超えて使用すると、測定データの記録抜け(欠落)が発 生します。また、測定停止後も、PCへの転送が遅れていたアナライザーの測 定データが長時間に渡り転送され、転送が終了するまで、PC 側での操作がで きなくなりますのでご注意ください。
- キーエミュレーションと併用すると上限速度は大幅に下がりますので、なる べくキーエミュレーション画面を表示しないでください。

<span id="page-21-0"></span>データモニター表示

測定し終えた CAN/LIN フレームデータを表示します。( 測定中はリアルタイ ムに表示されません。)

PC に保存されたデータ及びメモリーカード経由でデータを表示する場合は、 「<mark>∴</mark>♪」ボタン (またはメニューの [ ファイル ] → [ データファイルを開く ]) をクリックし、データファイル(拡張子が .DT)を選択して「OK」ボタンを 押します。

測定停止後の連続するデータファイル ( 連番名がついた拡張子 .DT ファイ ル ) は、「← 」( 前のファイル ) ボタン又は「━ 」( 次のファイル ) ボタン で開くことができます。

アナライザから USB または AUX ポート経由でデータを受信し表示する場合は、 ツールバー「← 」ボタン(またはメニューの「リモート]→「接続])を クリックし、オンライン状態にし、「 <mark>「</mark>」ボタン (またはメニューの [ リモー ト ] → [ データの受信 ]) をクリックします。

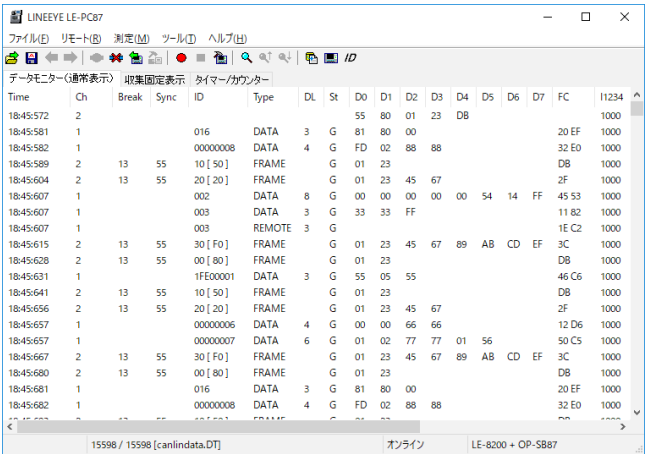

- ※ アナライザから AUX ポート経由でデータを受信して表示する場合、アナライザ本体の 測定データが多いと受信するのに時間がかかります。また、アナライザ本体が測定中 は受信する事が出来ません。
- ※ 測定データの欠落が発生した場合、データモニター表示画面の Ch 部に LOSTDATA が表 示されます。

<span id="page-22-0"></span>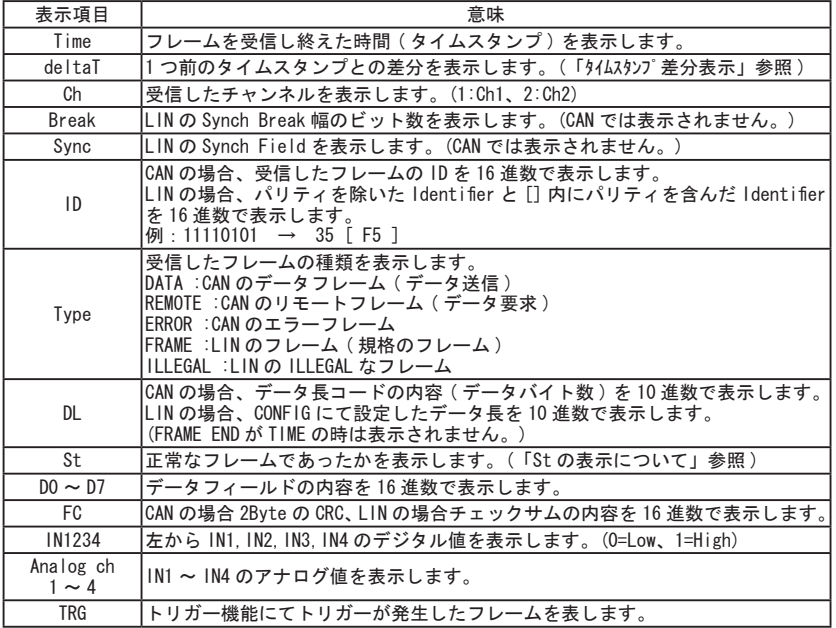

## ◆ St の表示について

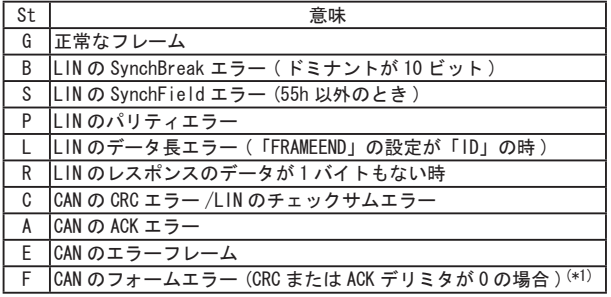

※ 1:0P-SB87 の フ ァ ー ムウェアバージョン Ver1.05 以降で対応。

◆その他の表示について

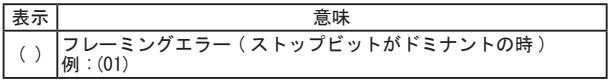

<span id="page-23-0"></span>収集固定表示

測定中にモニターした CAN/LIN フレームデータから、収集固定表示設定で指定した ID の 最新フレームデータ (※1) を表示します。

表示の更新は測定開始より約 1 秒毎に更新され、その時の最新データのみ表示します。測 定を停止すると更新されません。

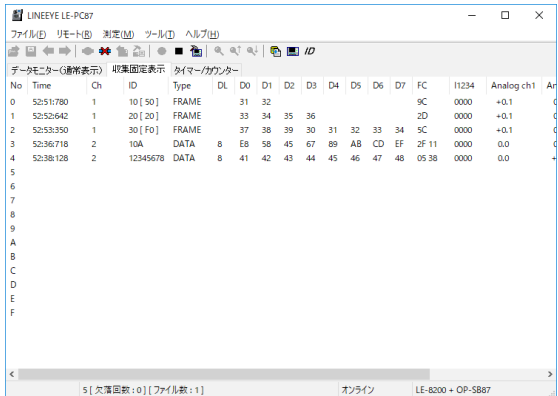

※ 1: 収集固定表示設定「全てのフレームを含む」により表示できるフレームが異 なります。

表示項目は Time、Ch、ID、Type、DL、DO ~ D7、FC、IN1234、Analog ch1 ~ 4 のみの表示となります。

収集固定表示設定

ツールバーで「 10」ボタン(またはメニューの「ツール」→「収集固定設定1) をクリッ クし収集固定表示するフレームの ID を設定します。 測定中に「収集固定表示設定」を変更することもできます。

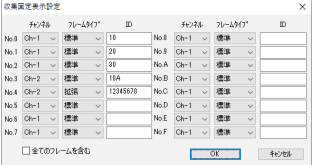

■「チャンネル」 収集するフレームのインターフェースチャンネルを選択します。 Ch-1:CAN1/LIN1 が対象 Ch-2:CAN2/LIN2 が対象

■「フレームタイプ」 収集するフレームのタイプを設定します。 標準 :CAN 標準フォーマットまたは LIN が対象 拡張 :CAN 拡張フォーマットが対象

■「ID」

収集する ID を 16 進数で設定します。未入力の場合収集されません。 CAN 標準フォーマット :0 ~ 7FFh の範囲で指定 LIN :0 ~ 3Fh の範囲で指定 CAN 拡張フォーマット :0~ 1FFFFFFFh の範囲で指定

**■「全てのフレームを含む」(LE-PC87 ソフトウェア Ver1.04 以降の機能)** 

チェックが無い場合 ( 初期値 ) :ID が一致する正常な CAN のデータフレームまたは LIN のレスポンスデータがあるフレームのみの表 示します。( 従来の仕様 )

チェックがある場合 :ID が一致するリモートやエラーなどを含む全ての フレームを表示します。( 収集固定表示からはフ レームのエラー状態は判別できません )

## ●収集固定表示例

収集固定表示するフレームの ID

- ・LIN1 の ID が 10h のフレームデータを No0 に表示。
- ・CAN2 の標準フォーマットで ID が 10Ah のフレームデータを No3 に表示。
- ・CAN2 の拡張フォーマットで ID が 12345678h のフレームデータを No4 に表示。

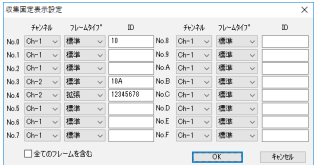

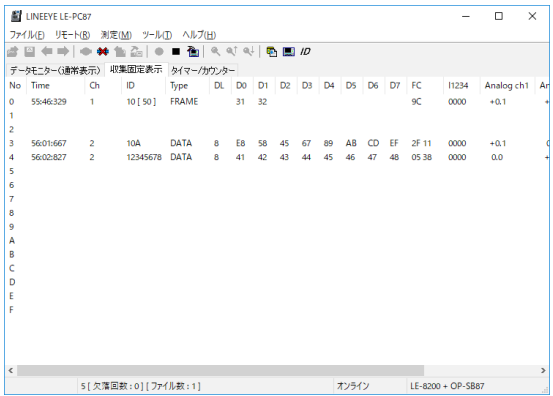

※アナライザー側の収集固定表示機能とは連動しておりません。 ※収集固定表示されたデータの編集や印刷などはできません。 ※計測を開始するとクリアされます。

<span id="page-25-0"></span>メニューの [ ツール ] から [ タイムスタンプ差分表示 ] を選択すると Ch1、Ch2 に 関係なく、1 つ前のタイムスタンプとの差分を表示します。 再度 [ タイムスタンプ差分表示 ] を選択すると通常のタイムスタンプ表示に なります。

・タイムスタンプ差分表示中"Time"表示が"deltaT"に変わります。

- ・最初にモニターしたデータのタイムスタンプは1つ前が無い為
	- "--:--:---"表示となります。
- ・タイムスタンプ差分での検索はできません。

< 通常タイムスタンプ表示 >

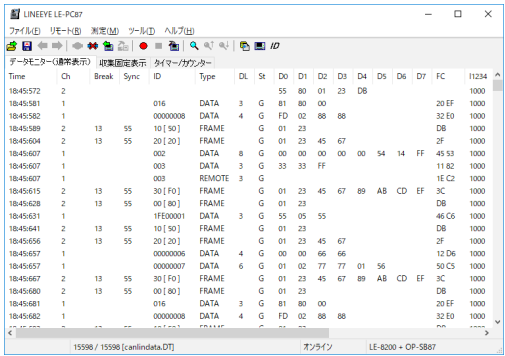

↥

## < タイムスタンプ差分表示 >

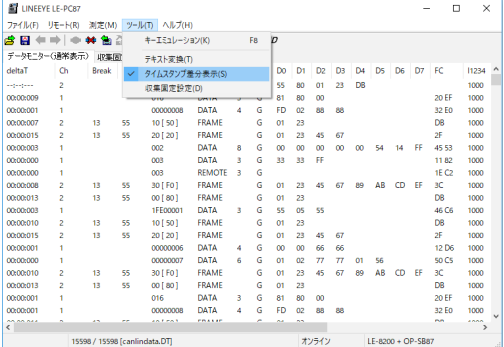

<span id="page-26-0"></span>データの検索はデータウィンドウのツールバーで「Q」ボタンをクリックし、

データ検索ウィンドウにて設定します。

(測定中及びデータの表示がない場合は検索できません。)

要因 (FACTOR)

検索の要因としてトリガー、エラー、データ、リモート、タイムスタンプ、外部入力が あります。

◆トリガー検索

トリガーが発生したフレームを検索します。

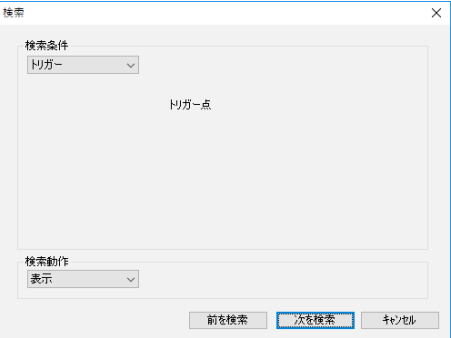

◆エラー検索

ブレークエラー (LIN)、同期エラー (LIN)、パリティエラー (LIN)、チェックサムエラー (CAN/LIN)、フレーミングエラー (LIN)、エラーフレーム (CAN) を検索します。ターゲッ トにて受信チャンネル (Ch1、Ch2 又は両方のいずれか) を選択し、検索したいエラー 条件をチェックします。

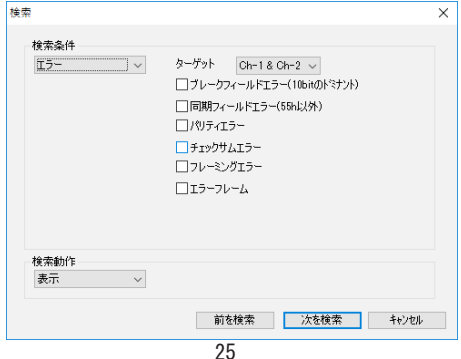

## <span id="page-27-0"></span>◆データ検索

チャンネル、ID とデータに設定した条件で特定のデータフレームを検索します。

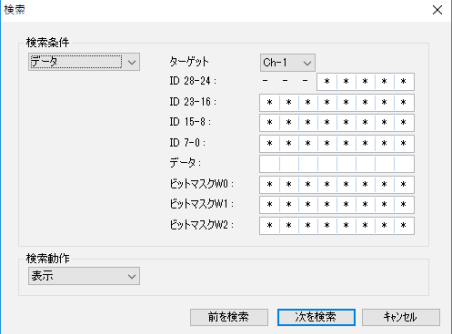

・ターゲット

 検索する受信チャンネル(Ch1 または Ch2 のいずれか)を選択します。

・ID28-0

検索する ID を上位からビット単位 (0,1, ドントケア (\*)) で設定します。 CAN の場合

 拡張フォーマット時は ID28 ~ ID0 に設定。

標準フォーマット時は ID28 ~ ID18 (ID17 ~ ID0 は必ずドントケア) に設定。 LIN の場合

ID26 ~ ID21 (ID20 ~ ID0 は必ずドントケア)に設定。

 (PARITY Bit ID28(P1)、ID27(P0) を設定することもできます。)

 <ID 設定例 >

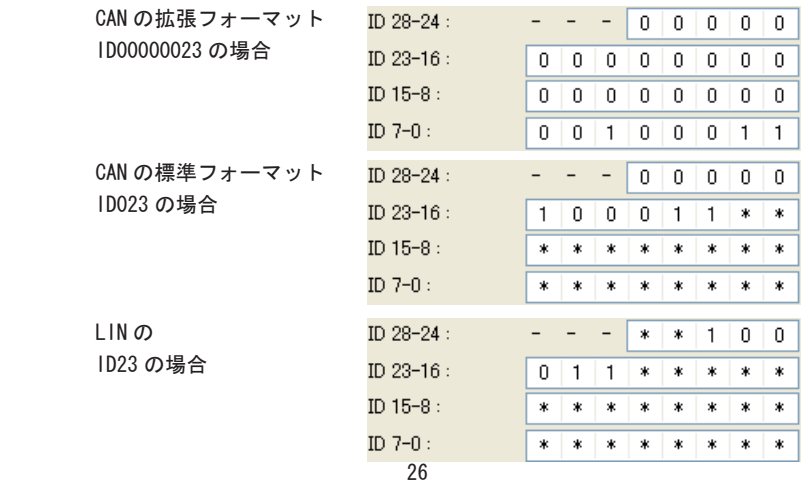

<span id="page-28-0"></span>・データ

データ列に検索するデータを左から順(枠左から D0 ~ D7)に 16 進数で入力 します。検索するデータにドントケア(\*)などを指定する事ができます。

・ビットマスク W0 ~ W2

検索するデータに 1 バイトデータのビットマスク (WO,W1,W2 の 3 種類) を指定 する事ができます。ビットマスクを設定する場合は、W0、W1、W2 列に(左から 7bit ~ 0bit) 0、1、またはドントケア(\*)を入力し、データに設定した WO ~ W2 いずれかを設定します。

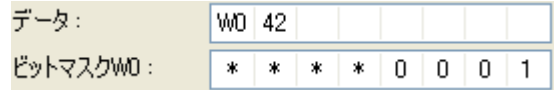

 上記設定例では、データ D0 が 01h ~ F1h、D1 が 42h のデータを検索となります。

◆リモート検索

チャンネル、ID に設定した条件で特定の CAN リモートフレームを検索します。 (LIN のフレームは検索できません。)

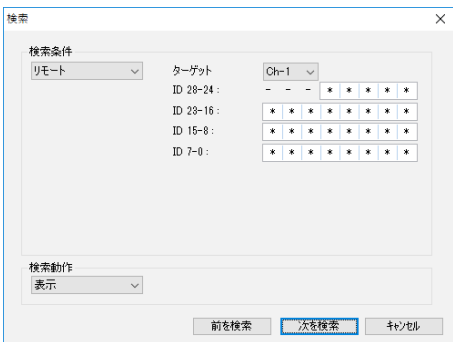

・ターゲット

 検索する受信チャンネル(Ch1 または Ch2 のいずれか)を選択します。

・ID28-0

 検索する ID を上位からビット単位(0,1, ドントケア(\*)) で設定します。 拡張フォーマット時は ID28 ~ ID0 に設定。 標準フォーマット時は ID28 ~ ID18 (ID17 ~ ID0 は必ずドントケア)に設定。 (「データ検索」を参照 )

## <span id="page-29-0"></span>◆タイムスタンプ検索

最小時間、最大時間で指定した範囲のタイムスタンプを検索します。 (「Time stamp」の時間単位の設定が「HMS」「MS1ms」のときのみ可能です。)

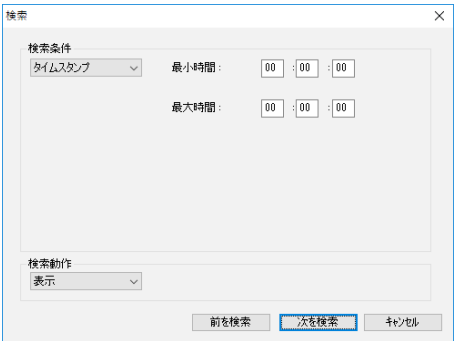

 分 : 秒 : ミリ秒を有効数字 2 桁で入力します。

 例えば、最小値 52:27:50、最大値 52:27:51 と設定した場合、 タイムスタンプ 52:27:500 ~ 52:27:519 が検索対象となります。

◆外部入力検索

外部信号 (IN1 ~ 4) の論理状態 (0=Low、1=High) を検索します。 ドントケア(\*)の指定も可能です。

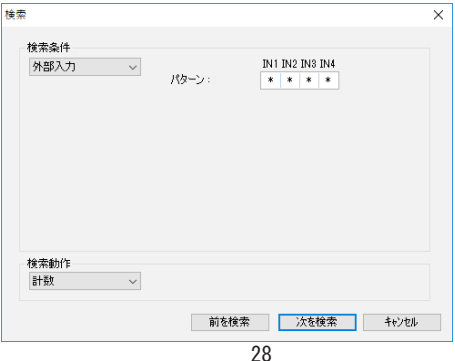

<span id="page-30-0"></span>検索の動作として、表示とカウントがあります。

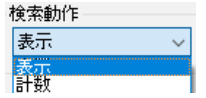

#### ◆表示

検索条件と一致したデータを表示します。 一致したフレームが見つかると、フレームが選択状態になります。

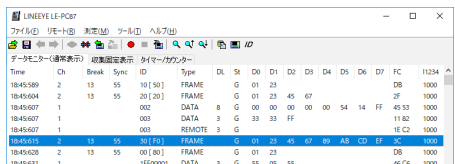

#### ◆計数

検索条件と一致したデータ数を表示します。

一致したフレームが見つかると、開始位置 (選択されているフレーム)を除いたフレー ム数を表示します。

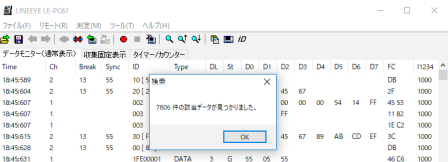

データ検索の開始

- 1. 検索を行いたい条件をトリガー、エラー、データ、リモート、 タイムスタンプ、外部入力から選択します。
- 2. 選択された検索条件を設定します。
- 3. 表示、または計数を選択します。
- 4. 前を検索 ( 画面上方向 )、または次を検索 ( 画面下方向 ) ボタンを押します。
- 5. 続けて検索を行う場合はツールバーの「Q↓」(次を検索)又は「Q1」(前を 検索 ) をクリックします。

検索条件トリガー、エラー、データ、リモート、タイムスタンプ、外部入力は選択され た条件のみ検索します。(AND 条件ではありません。) アプリケーションを終了すると検索条件はクリアされます。

## <span id="page-31-0"></span>第9章 キーエミュレーション

アナライザから離れた場所や遠隔地から、アナライザの遠隔操作を行うことができます。 キーエミュレーションの説明

データウィンドウのツールバー「■■ |ボタン(またはメニューの 「 リモート ] → [ 接続 ]) をクリックし、オンライン状態にし、データウィンドウのツールバーで「||||||||ボタン (ま たはメニューの [ ツール ] → [ キーエミュレーション ]) をクリックします。

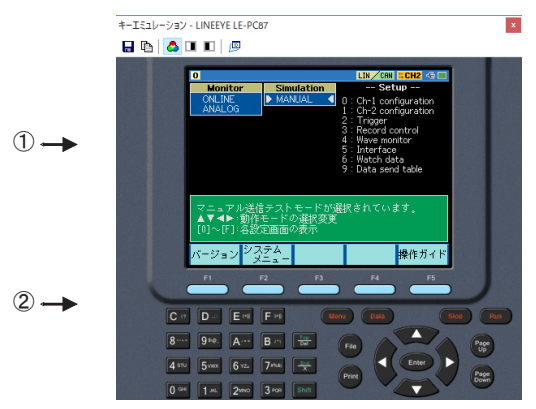

①接続中のアナライザの画面を表示します。

②アナライザのキーをエミュレーションします。

※アナライザと接続されていない場合、キーエミュレーションを操作する事はできません。

画面イメージの取り込み

接続しているアナライザの表示画面イメージをビットマップ (BMP) ファイル形式で 保存することができます。

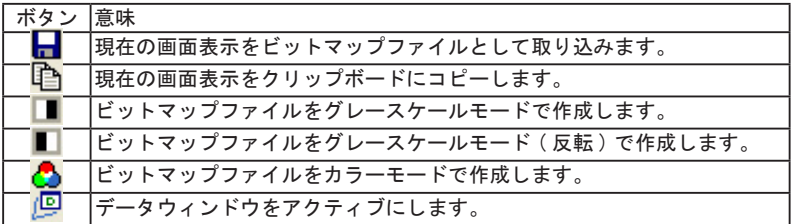

## <span id="page-32-0"></span>第 10 章 テキスト変換

アナライザでメモリカードや HDD に保存したデータをテキスト変換することができます。

## テキスト変換の説明

データウィンドウのツールバーで「 」ボタン ( またはメニューの [ ツール ] → [ テ キスト変換 ]) をクリックします。

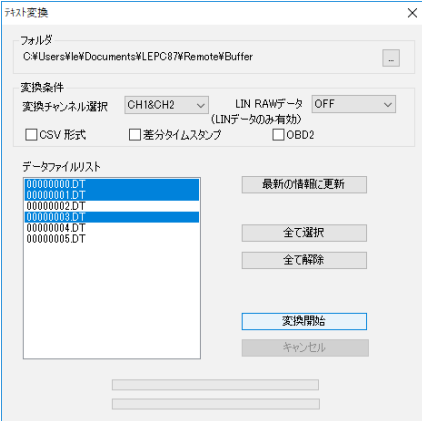

● 「フォルダ」

 テキスト変換を行いたいデータのあるフォルダを指定します。

● 「変換条件」

 変換する形式を指定します。

 ・変換チャンネル選択

 CH1、CH2、CH1&CH2 から選択します。

 ・LIN RAW データ

 LIN 通信時のみ有効になります。

OFF : ID のパリティビットは含まれません。

また、フレーミングエラーデータは「##」と表現されます。

 ON :ID はパリティビットも含めて 16 進数で表現されます。

 また、フレーミングエラーデータも 16 進数で表現されます。 

 ・CSV 形式

 CSV 形式で出力する場合にチェックを入れます。

 ・差分タイムスタンプ

 タイムスタンプ差分表示を出力する場合にチェックを入れます。 CSV ファイルを出力する場合は、タイムスタンプ差分は常に出力されます。 <span id="page-33-0"></span> ・OBD2

 CAN 通信データ中の OBD( 自動車の自己診断機能 ) メッセージを翻訳出力します。

- ●「データファイルリスト」 テキスト変換を行いたいファイルを選択します。ファイルをクリックすると 選択されます。再度クリックすると選択が解除されます。( 複数のファイルを 選択することができます。)
- ●「最新の情報に更新」 指定したフォルダ内にあるデータファイルを再度検索し、データファイルリストに 表示します。
- ●「全て選択」 データファイルリストに表示されている全てのファイルを選択します。
- ●「全て解除」

 データファイルリストで選択されている全てのファイルを解除します。

- ●「変換開始」 選択したデータファイルのテキスト変換を開始します。
- ●「キャンセル」

 テキスト変換中にテキスト変換をキャンセルします。

テキスト変換の実行

- 1. テキスト変換を行いたいデータのあるフォルダを指定します。
- 2. 変換条件を選択します。
- 3. 変換するファイルをデータファイルリストより選択します。
- 4. 変換開始ボタンを押します。

変換されたデータは、変換元のファイルがあったフォルダと同じフォルダ内に 「変換元のファイル名 .txt」形式で保存されます。

(「csv ファイルを出力する」をチェックしていた場合、「変換元のファイル名 .csv」形式 で保存されます。)

<span id="page-34-0"></span>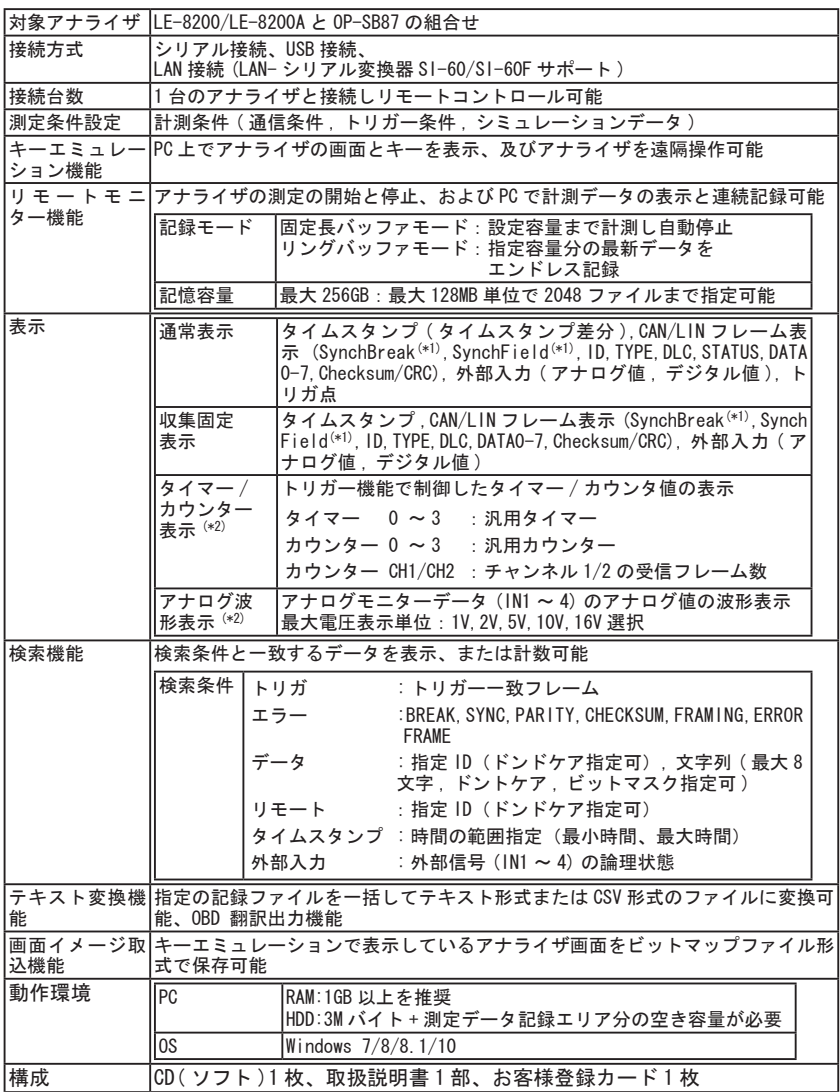

 \*1:LIN フレームのみ表示。

 \*2: 本体ファームウェア Ver1.07 以降対応

## 株式会社 ラインアイ

 〒 601-8468 京都市南区唐橋西平垣町 39 - 1 丸福ビル 4F Tel:075(693)0161 Fax:075(693)0163

 URL http://www.lineeye.co.jp Email :info@lineeye.co.jp

 この取扱説明書は再生紙を使用しております。

Printed In Japan M-7987J/PC